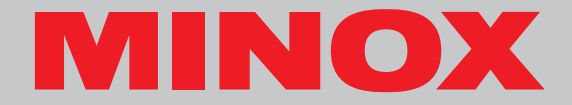

# **MINOX DD1**

**Notice d'utilisation**

## **Minox DD1**

**• Français**

**MINOX DD1**

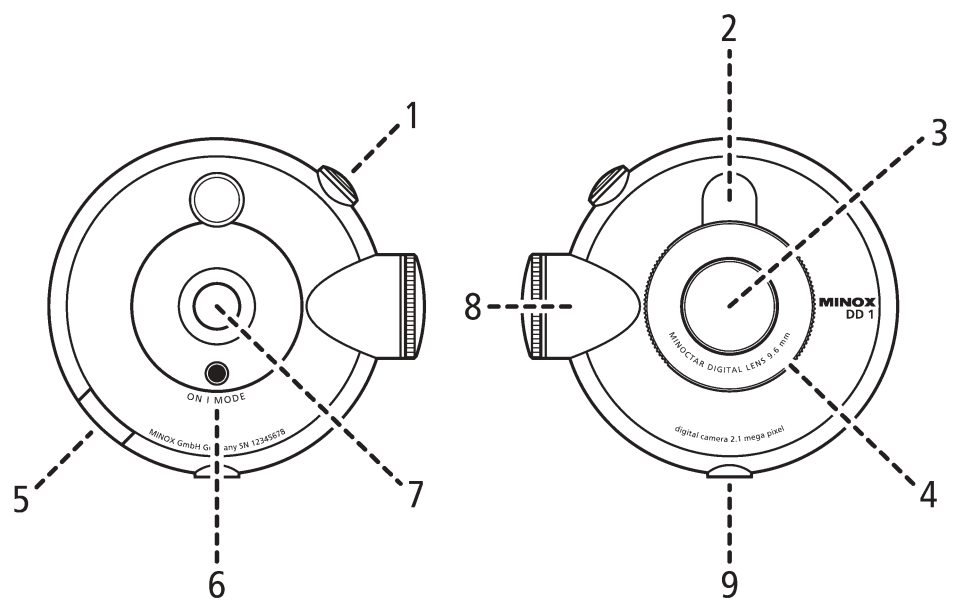

## **Sommaire**

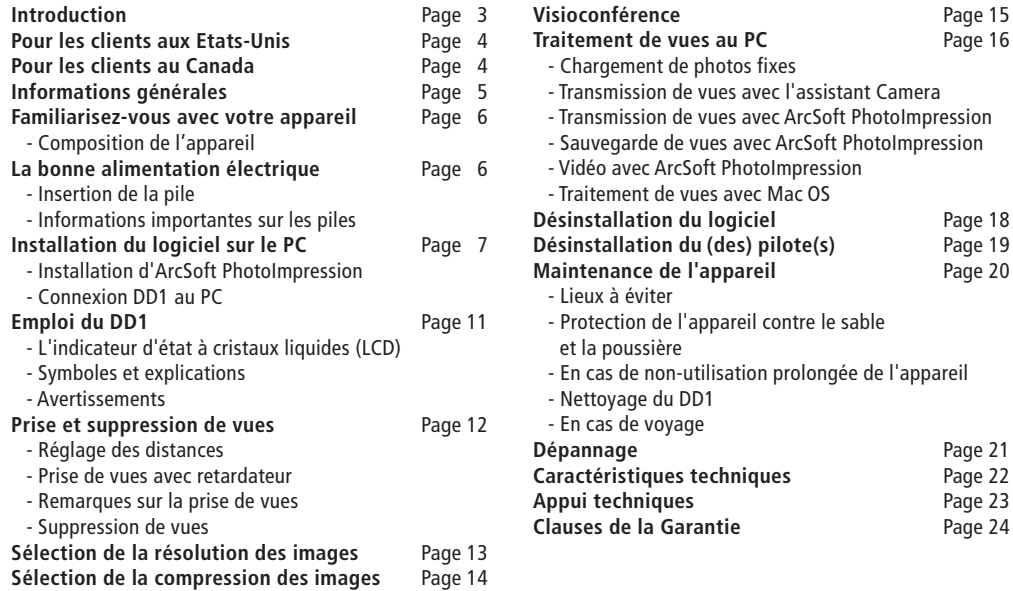

## **Introduction**

Nous vous félicitons pour l'achat de votre MINOX DD1. Comme les autres produits MINOX, cet appareil numérique s'inscrit dans la longue tradition de qualité de notre maison. Il allie fonctionnalité sur le plus petit espace et excellence.

Facile et rapide à commander, le modèle MINOX DD1 se prête idéalement à la photographie numérique. Son design stylé perpétue le plaisir de photographier. Toutes vos vues numériques seront enregistrées dans l'appareil et pourront être chargées et traitées rapidement sur le PC avec le logiciel compris dans la fourniture. Vous pouvez faire de l'équipement DD1 votre compagnon permanent pour immortaliser vos plus beaux souvenirs avec une technique à la pointe du progrès.

Bonnes prises de vues !

## **Pour les clients aux Etats-Unis**

### **Déclaration FCC**

Cet appareil remplit les exigences stipulées dans la partie 15 des dispositions FCC. Les deux conditions suivantes s'appliquent à son emploi : (i) il ne doit pas générer des perturbations néfastes et (ii) il doit accepter toutes les perturbations reçues, y compris celles susceptibles de produire un déclenchement intempestif.

#### **Avertissement**

Les tests de cet équipement ont montré qu'il respectait les valeurs limites mentionnées dans la partie 15 des dispositions FCC concernant les appareils numériques de la classe B. Ces valeurs limites ont été établies dans le but de garantir une protection raisonnable contre des perturbations néfastes en cas d'installation dans une zone résidentielle. L'appareil génère et exploite une énergie de haute fréquence, qu'il peut aussi rayonner. Cette caractéristique peut perturber la réception radio si l'appareil n'est pas installé et utilisé conformément aux instructions d'emploi. Dans aucun cas, l'absence de perturbations dans la réception radiophonique ou télévisuelle ne peut être garantie. En allumant et en éteignant l'appareil, on peut vérifier si sa mise en service provoque des perturbations. Dans l'affirmative, il convient de corriger la réception en prenant l'une des mesures suivantes :

- Réajuster l'antenne de réception ou la déplacer
- Agrandir la distance entre l'appareil et le poste récepteur
- Brancher l'appareil sur un circuit différent de celui du poste récepteur
- Demander conseil au revendeur ou à un technicien radio/télé expérimenté

#### **Avertissement**

Toute modification ou transformation non expressément autorisée dans ce manuel rend la garantie nulle.

## **Pour les clients au Canada**

#### **Avertissement**

Cet appareil de classe B remplit les dispositions de la norme canadienne ICES-003.

## **Informations générales**

### **Copyright**

Les vues réalisées avec votre appareil numérique n'ont pas le droit d'être exploitées sous une forme qui viole les droits d'auteur. Les photographies se destinent exclusivement à un usage privé. Veuillez noter que certaines restrictions concernant la réalisation de photographies de spectacles, de manifestations et d'expositions s'appliquent aussi en cas d'exploitation purement privée. En tant qu'utilisateur, vous devriez également vous conformer aux règles établies pour le transfert de cartes mémoire contenant des images ou des données protégées par les droits d'auteur.

#### **Information sur la marque**

MS-DOS et Windows sont des marques déposées de Microsoft Corporation aux Etats-Unis et dans d'autres pays. Windows est la désignation abrégée de Microsoft Windows Operation System. D'autres noms ou appellations sont des marques commerciales ou déposées des sociétés respectives.

### **Ecran à cristaux liquides (LCD)**

Si le verre de l'écran LCD est fissuré ou cassé, veuillez faire particulièrement attention aux cristaux liquides qui peuvent sortir. Si l'une des situations suivantes se présente, veuillez prendre les mesures indiquées :

- Si les cristaux liquides entrent en contact avec votre peau, essuyez la zone cutanée concernée d'abord avec un chiffon et lavez-la abondamment sous l'eau du robinet en utilisant du savon
- Si des cristaux liquides pénètrent dans vos yeux, rincez ces derniers pendant au moins 15 minutes avec de l'eau propre et cherchez ensuite de l'aide médicale.
- Si vous avez ingurgité des cristaux liquides, rincez votre bouche abondamment avec de l'eau. Buvez beaucoup d'eau et provoquer des vomissements. Cherchez ensuite de l'aide médicale.

### **Informations sur les risques de perturbations électriques**

Veuillez noter que l'appareil photo numérique peut perturber le fonctionnement d'autres systèmes électroniques, par exemple dans un hôpital ou un avion, s'il est sous tension. Veuillez respecter les dispositions et mesures de sécurité établies pour l'environnement respectif.

## **Familiarisez-vous avec votre appareil**

## **Composition de l'appareil**

- 1. Déclencheur
- 2. Viseur
- 3. Objectif
- 4. Réglage des distances
- 5. Port USB (connexion)
- 6. Bouton de mise sous tension/mode (On/Mode)
- 7. Affichage d'état LCD
- 8. Compartiment pile
- 9. Fixation sur trépied

## **La bonne alimentation électrique**

Le DD1 exige une pile CR2. N'utilisez pas de piles rechargeables (accumulateurs). Elles pourraient détériorer votre appareil, ce qui annule la garantie. Veuillez lire les informations importantes présentées ci-après et les consignes sur les piles avant d'en insérer une dans votre appareil numérique.

## **Insertion de la pile**

- 1. Ouvrez le logement pour piles de votre DD1 en dévissant le couvercle
- 2. Prenez une pile CR2 neuve et logez-la dans le compartiment. Respectez la polarité (+) (-) indiquée sur le côté de la pile.
- 3. Revissez le couvercle du logement pour piles.

## **Informations importantes sur les piles**

- Après 30 secondes d'inactivité, l'appareil se règle en mode veille et l'écran LCD n'affiche plus rien. Toutes les vues prises sont alors sauvegardées dans la mémoire interne.
- Toutes les vues prises restent enregistrées dans l'appareil numérique, même après l'extraction de la pile.
- Sortez la pile avant de ranger l'appareil ou avant des périodes de non-utilisation prolongées.
- N'utilisez pas de piles rechargeables (accumulateurs).
- Eteignez toujours l'appareil avant de remplacer la pile.
- Après 30 secondes d'inactivité, l'appareil se règle en mode veille et l'écran LCD n'affiche plus rien. Toutes les vues prises sont alors sauvegardées dans la mémoire interne.

## **Installation du logiciel sur le PC**

Avant d'installer le logiciel, vérifiez si votre matériel remplit les conditions suivantes en relation avec la compatibilité du logiciel.

## **Configuration PC requise**

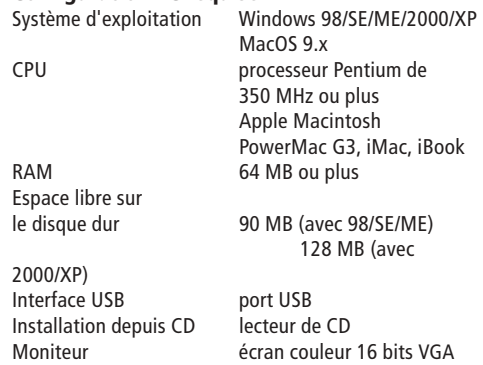

#### **Contenu du CD-ROM DD1**

- Pilote DD1 pour Windows 98/SE/ME/XP et MacOS 9.x
- Pilote WebCam pour Windows 98/SE/ME/XP
- Instructions de service en ligne au format PDF
- Acrobat Reader

#### **Remarque**

Windows 2000, ME, XP et MAC OS utilisent le procédé MASS STORAGE pour charger des vues de l'appareil photo dans l'ordinateur. On n'a pas besoin de pilote à cet effet.

Attention: MacOS transmet seulement des vues individuelles. Il ne prend pas en charge le mode WebCam.

#### **Installation d'ArcSoft PhotoImpression**

#### Avis important!

Pour des raisons techniques, le CD-ROM livré avec le modèle DD1 ne contient pas le logiciel ArcSoft PhotoImpression. Pour retoucher vos images sur votre PC, vous pouvez également utiliser n'importe quel autre logiciel de traitement d'images disponible dans le commerce. En cas de nécessité, adressez-vous à notre service aprèsvente et demandez le CD-Rom avec le logiciel.

Veuillez respecter les instructions suivantes pour l'installation d'ArcSoft PhotoImpression.

- 1. Insérez le CD-ROM DD1 joint dans le lecteur de CD-ROM de votre ordinateur.
- 2. Sélectionnez la langue d'affichage.
- 3. Cliquez dans la fenêtre de démarrage sur "Continue" (Continuer) pour poursuivre l'installation.
- 4. Sur la page affichant les conditions générales, cliquez après avoir lu ces conditions sur "Yes" (Oui) pour signifier votre acceptation et poursuivez l'installation.
- 5. Sélectionnez le répertoire dans lequel vous souhaitez enregistrer le logiciel sur votre PC et cliquez sur "Next" (Suivant).
- 6. Choisissez les composantes que vous souhaitez installer et cliquez sur "Next".
- 7. Cliquez sur "Next" pour sélectionner le bon dossier de programme sur votre PC.
- 8. La barre d'installation s'affiche. Attendez que cette barre disparaisse avant de continuer.
- 9. Cliquez sur "Finish" (Terminer) pour achever l'installation.

#### **Important**

Il est possible que des concentrateurs ou interfaces USB non compatibles provoquent des perturbations en cas de connexion ou de transmission de données au PC. Nous ne pouvons de ce fait garantir la compatibilité de l'équipement utilisé. Et déclinons toute responsabilité pour les dommages et pertes de données qui en résultent.

### **Connexion DD1 au PC**

Pour la connexion au PC, le DD1 doit se trouver en mode de prise de vues (affichage LCD: 00), sauf en mode Web-Cam ou pendant une visioconférence. Pour charger des vues dans le PC, branchez le DD1 sur l'ordinateur à l'aide du câble USB fourni. Assurez-vous lors de la première connexion de l'appareil à l'ordinateur que le CD-ROM DD1 se trouve dans le lecteur correspondant. Veuillez suivre les instructions suivantes pour raccorder votre appareil photo à l'ordinateur.

Installez le logiciel avant d'établir (la première) connexion USB !

### **Avec Windows 98/SE**

- 1. Insérez le CD-ROM DD1 dans le lecteur de CD-ROM de votre ordinateur.
- 2. Enfichez le petit connecteur USB dans le port USB de votre DD1 (sur le côté gauche de l'appareil).
- 3. Enfichez le grand connecteur USB dans le port USB de votre ordinateur.
- 4. Le DD1 est alimenté par BUS. Le port USB alimente le DD1 en courant dès la connexion à l'ordinateur et met l'appareil photo sous tension.
- 5. L'ordinateur/Le système d'exploitation détecte l'appareil DD1 comme nouveau matériel. Vous êtes alors invité à installer le pilote correspondant.
- 6. Suivez les instructions affichées pour achever l'installation des pilotes pour vues fixes.

#### Remarque

Si vous utilisez Windows 98/SE, assurez-vous que le CD-ROM DD1 se trouve dans le lecteur correspondant avant la première connexion du DD1 à l'ordinateur !

### **Avec Windows 2000/ME/XP ou MacOS 9.x**

Ces systèmes d'exploitation n'exigent pas d'installation de pilote pour DD1. (Vous n'avez pas besoin d'installer le pilote Mass Storage.)

#### **Pilote WebCam**

Insérez le CD-ROM DD1 dans le lecteur correspondant et connectez le DD1 à l'ordinateur avec le câble USB fourni.

- 1. Allumez votre DD1 en pressant le bouton On/Mode et sélectionnez le menu WebCam (VC).
- 2. Enfichez le petit connecteur USB dans le port USB de votre DD1 (sur le côté gauche de l'appareil).
- 3. Enfichez le grand connecteur USB dans le port USB de votre ordinateur.
- 4. Le DD1 est alimenté par BUS. Le port USB alimente le DD1 en courant dès la connexion à l'ordinateur et met l'appareil photo sous tension.
- 5. L'ordinateur/Le système d'exploitation détecte l'appareil DD1 comme nouveau matériel. Vous êtes alors invité à installer le pilote correspondant.
- 6. Suivez les instructions affichées pour achever l'installation du pilote WebCam.

#### **Remarque**

Le pilote WebCam est compatible avec toutes les versions Windows à partir de Windows 98. Assurez-vous que le CD-ROM DD1 se trouve dans le lecteur de CD-ROM avant la première connexion du DD1 à l'ordinateur.

## **Emploi du DD1**

## **L'indicateur d'état à cristaux liquides (LCD)**

L'afficheur à cristaux liquides sur l'arrière du modèle DD1 indique le mode de fonctionnement de l'appareil, notamment le taux de compression des images, la résolution des images, le nombre d'images restantes etc. Vous trouverez ci-après une description détaillée de chaque paramètre affiché.

## **Symboles et explications**

(SE) (dL (dŔ (OF

- **99/00** Compte-vues/Réglage de base
- **SP/Fn** Super / fine (Compression de vues)
- **Hr/Lr** forte / faible (Résolution de vues)
- **St** Retardateur activé (10 secondes)
- **dL** Supprimer la dernière vue
- **dA** Supprimer toutes les vues
- **OF** Eteindre
- **VC** Visioconférence
- **Lb** Pile presque vide (remplacez-la SVP)

## **Avertissements**

#### **Remplacer la pile**

Quand la pile s'affaiblit, le signal "Lb" apparaît : la pile du DD1 est presque vide et doit être remplacée. Vous entendez un bip et 10 secondes plus tard l'appareil se met en Off-Mode.

#### **Mémoire saturée**

Quand la mémoire des vues de votre DD1 est saturée, le compte-vues affiche "00" si le déclencheur de l'appareil, le retardateur ou le mode flash a été activé.

### **Information importante sur l'utilisation**

L'appareil se règle dans le mode standard si aucun signal n'est émis pendant plus de 10 secondes et si l'appareil n'est pas connecté à l'ordinateur (PC).

## **Prise et suppression de vues**

Avant de réaliser des photographies avec le DD1, contrôlez la capacité de la batterie. Pour prendre des vues, veuillez procéder comme suit :

- 1. Allumez votre DD1 en pressant le bouton On/Mode une fois. L'affichage LCD de votre appareil indique le compte - vues. Le compte-vues compte à rebours et vous renseigne sur le nombre de vues résiduelles.
- 2. Cherchez avec le viseur le sujet que vous souhaitez photographier.
- 3. Tenez l'appareil immobile et pressez le déclencheur pour réaliser une photo.
- 4. Un bip confirme la prise de vue.
- 5. Après avoir relâché le déclencheur, vous constaterez que le nombre affiché dans le compte-vues a diminué d'une unité, ce qui confirme la prise de vue.

#### **Remarque**

Le compte-vues compte à rebours. Après chaque vue, il calcule la capacité de stockage résiduelle pour d'autres photos et affiche le nombre restant de vues. La capacité disponible dépend toujours de la résolution et de la taille de la dernière photo réalisée.

## **Réglage des distances**

L'objectif de l'appareil MINOX DD1 vous permet de choisir librement parmi trois profondeurs de champ que vous pouvez sélectionner manuellement. Pour cela, il vous suffit de faire tourner la bague de l'objectif et la positionner sur le réglage souhaité:

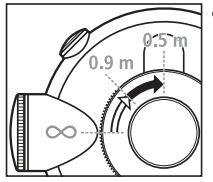

 $\infty$  (infini) = profondeur de champ de 1,5 m à l'infini **0,5 m** = profondeur de champ de 0,4 m à 0,7 m **0,9 m** = profondeur de champ de 0,7 m à 1,3 m

## **Prise de vues avec retardateur**

Vous pouvez aussi utiliser le retardateur 10 secondes pour prendre une vue, par exemple si vous souhaitez apparaître sur la photo. Veuillez à cet effet procéder comme suit :

- 1. Allumez votre DD1 en pressant le bouton On/Mode.
- 2. Pressez le bouton On/Mode jusqu'à ce que le mode retardateur, "St", s''affiche.
- 3. Pressez le déclencheur pour valider ce mode.
- 4. Cherchez avec le viseur le sujet que vous souhaitez photographier. Placez votre DD1 sur une surface

plate, stable, ou utilisez le trépied MINOX disponible en option.

5. Pressez le déclencheur une fois. Vous entendez de brefs bips et avez maintenant 10 secondes pour vous placer avant la prise de vue. Après chaque vue avec le retardateur, l'appareil photo revient dans le mode de base.

#### Remarque

Après la sélection du mode Flash, l'appareil photo reste dans ce mode jusqu'à l'extinction.

### **Remarques sur la prise de vues**

- Veillez à ne pas masquer l'objectif avec les doigts, le cordon de l'appareil ou d'autres objets pendant que vous photographiez.
- Assurez-vous de la propreté de la lentille. Si elle est sale, respectez les instructions du chapitre " Maintenance de l'appareil" pour la nettoyer.
- Tenez l'appareil immobile pendant la prise de vues pour ne pas obtenir d'images floues.

### **Suppression de vues**

Le DD1 permet de supprimer la dernière vue prise ou toutes celles qui sont enregistrées. Veuillez suivre les instructions suivantes pour effacer des vues mémorisées.

## **Supprimer la dernière vue**

- 1. Allumez votre DD1 en pressant le bouton On/Mode.
- 2. Pressez le bouton On/Mode jusqu'à ce que le mode de suppression de la dernière vue, "dL", soit actif.
- 3. "dL" clignote jusqu'à la confirmation du mode.
- 4. Pressez le déclencheur pour valider ce mode. Le clignotement s'arrête et "dL" reste affiché.
- 5. Pressez le déclencheur et supprimez ainsi la vue.
- 6. Un bip vous confirme la suppression de la dernière vue.

### **Supprimer toutes les vues**

- 1. Allumez votre DD1 en pressant le bouton On/Mode.
- 2. Pressez le bouton On/Mode jusqu'à ce que le mode de suppression de toutes les vues, "dA", soit actif.
- 3. "dA" clignote jusqu'à la confirmation du mode.
- 4. Pressez le déclencheur pour valider ce mode. Le clignotement s'arrête et "dA" reste affiché.
- 5. Pressez le déclencheur et commencez ainsi à supprimer les vues.

## **Sélection de la résolution des images**

Dans le MINOX DD1, chaque photographie est numérisée. Dans ce processus, chaque détail de l'image est décomposé en points individuels (appelés pixels), à

la manière d'une mosaïque. La taille des pixels individuels (la résolution) est le facteur décisif pour la qualité de l'image obtenue. Ainsi, une image à haute résolution pourra mieux restituer les détails les plus fins et permettra donc d'obtenir une photo imprimée et des agrandissements de meilleure qualité. Toutefois, les images à haute résolution nécessitent un espacemémoire beaucoup plus important. C'est pourquoi vous avez la possibilité de sélectionner vous-même la résolution d'image sur votre DD1. Pour sélectionner la résolution d'image qui vous convient, suivez les instructions ci-après :

- 1. Mettez votre DD1 sous tension en appuyant sur le bouton On/Mode.
- 2. Appuyez sur le bouton On/Mode de manière prolongée, jusqu'à ce que le mode «Hr» ou «Lr» s'affiche. Si votre DD1 se trouve en mode haute résolution (Hr), l'affichage vous présente l'option «Lr», permettant de passer à la basse résolution (Lr) et vice-versa.
- 3. Appuyez sur le déclencheur pour adopter le mode de résolution affiché. Un signal sonore confirme le changement de résolution.

## **Sélection de la compression des images**

Dans le MINOX DD1, chaque photographie est stockée sous la forme d'un fichier de données. Pour permettre de stocker le plus grand nombre possible d'images, le DD1 comprime automatiquement chacun de ces fichiers d'images. Sur votre MINOX DD1, vous avez la possibilité de choisir vous-même le taux de compression des images. Cependant, il convient de tenir compte du fait que la taille du fichier d'image comprimé obtenu dépend toujours du contenu du motif représenté. Ainsi, un paysage enneigé où domine le blanc sera beaucoup plus fortement comprimé qu'une pelouse fleurie riche en coloris et en contrastes. Pour sélectionner la compression d'image qui vous convient, suivez les instructions ci-après :

- 1. Mettez votre DD1 sous tension en appuyant sur le bouton On/Mode.
- 2. Appuyez sur le bouton On/Mode de manière prolongée, jusqu'à ce que le mode «Sp» ou «Fn» s'affiche. Si votre DD1 se trouve en mode haute compression (Sp), l'affichage vous présente l'option «Fn», permettant de passer à la compression réduite (Fn) et vice-versa.
- 3. Appuyez sur le déclencheur pour adopter le mode de

compression affiché. Un signal sonore confirme le changement de taux de compression.

#### **Voici quelques combinaisons possibles de résolution d'image et de compression d'image:**

- $Lr + Fn =$  mauvaise qualité d'image, espace mémoire réduit, nombre d'images élevé
- Hr + Fn = combinaison recommandée pour une qualité d'image standard, espace mémoire moyen, nombre d'images moyen
- Hr + Sp = haute qualité d'image, espace mémoire important, nombre d'images réduit

#### **Remarques**

1) Il y a lieu d'observer que l'affichage indique toujours le nouveau mode qui peut être sélectionné et non le mode en cours de l'appareil.

2) Après chaque prise de vue, le compteur d'images recalcule le nombre d'images restant. Compte tenu des différences d'espace mémoire et de taille d'image décrites ci-dessus, le nouveau nombre total d'images peut différer de celui affiché précédemment. Il n'y a donc pas lieu de conclure à une défectuosité de l'appareil.

## **Visioconférence**

Vous pouvez utiliser votre DD1 comme WebCam lors de visioconférences. Veuillez à cet effet procéder comme suit:

- 1. Allumez votre DD1 en pressant le bouton On/Mode.
- 2. Pressez le bouton On/Mode jusqu'à ce que le mode visioconférence, "VC", s''affiche.
- 3. "VC" clignote jusqu'à la confirmation du mode.
- 4. Pressez le déclencheur pour valider ce mode. Le clignotement s'arrête et "VC" reste affiché.
- 5. L'écran affiche "00" tant que vous utilisez l'appareil comme WebCam pendant une visioconférence.
- 5. Reliez l'appareil photo à votre ordinateur avec le câble USB.
- 6. Démarrez ArcSoft PhotoImpression comme suit: Démarrer -> Programmes -> ArcSoft PhotoImpression -> PhotoImpression.
- 7. Cliquez sur "Get Photos" et sélectionnez "Camera/Scanner".
- 8. Cliquez sur " $\left|\bigotimes\right|$ " icon.
- 9. Sélectionnez "Live" pour visualiser la vidéo.

#### **Remarque**

Le mode Visioconférence est seulement disponible sous Windows. Il n'est pas pris en charge par MacOS.

## **Chargement de photos fixes**

La caméra est préréglée en mode de luminosité automatique. Elle s'adapte automatiquement à l'intensité lumineuse correspondante.

Suivez les instructions pour régler manuellement la valeur de la luminosité :

- 1. Dans Impression Photo, cliquez sur " $\left|\mathcal{F}\right|$ " icon.
- 2. Cliquez sur "Source"
- 3. Vous voyez le degré de luminosité et un petit crochet
- 4. Sélectionnez le petit crochet

(la Web Cam est maintenant en mode de luminosité manuel)

- 5. Vous pouvez régler la valeur de luminosité individuellement (pour une lumière ambiante normale dans la pièce, la valeur devrait être ~ 5000)
- 6. Confirmez par "OK".

## **Traitement de vues au PC**

#### **Chargement de photos fixes**

Dès que le pilote DD1 a été installé correctement, vous pouvez charger des vues dans le PC à partir de l'appareil numérique. Pour charger des vues dans votre PC, reliez le DD1 à l'ordinateur avec le câble USB. Si vous travaillez sous Windows 98/SE, veillez à ce que le CD-ROM DD1 se trouve dans le lecteur de CD-ROM avant la première connexion de l'appareil à l'ordinateur ! Veuillez suivre les instructions sous: Connexion DD1 – PC.

### **Transmission de vues avec l'assistant Camera**

Vous pouvez avec l'assistant Camera transmettre des vues à votre PC, les visualiser sous forme de diaporama ou faire défiler votre séquence vidéo personnelle.

- 1. Connectez le DD1 à votre PC au moyen du câble USB fourni.
- 2. Faites un double clic sur "Poste de travail".
- 3. Maintenant vous voyez un nouveau lecteur, "Removable Disc" (support amovible). Faites un double clic dessus.
- 4. Tous les fichiers image enregistrés dans l'appareil photo s'affichent sur votre ordinateur.

### **Transmission de vues avec ArcSoft PhotoImpression\***

Veuillez suivre les instructions ci-dessous pour transmettre des vues à votre PC avec ArcSoft PhotoImpression\*.

- 1. Connectez conformément aux indications ci-dessus le DD1 à votre PC au moyen du câble USB fourni.
- 2. Démarrez le logiciel ArcSoft PhotoImpression comme suit: Démarrer >> Programmes >> ArcSoft PhotoImpression >> PhotoImpression.
- 3. Sélectionnez dans la barre gauche (Panel) "Get Photos".
- 4. Cliquez sur l'icône "from Folder" (Du dossier) sur le bord inférieur de la fenêtre.
- 5. Cliquez sur "Browse" (Parcourir) et sélectionnez le lecteur "Removable Disc".
- 6. Choisissez le dossier dans lequel vous souhaitez enregistrer les vues. Il s'affichera.

### **Sauvegarde de vues avec ArcSoft PhotoImpression\***

Après avoir transmis toutes les vues sélectionnées à votre PC, veuillez suivre les instructions suivantes pour les sauvegarder sur l'ordinateur.

1. Cliquez dans la boîte de dialogue ArcSoft Photo-Impression\* dans la barre gauche sur l'icône

"Save"(Enregistrer) et plus loin sur "Save as" (Enregistrer sous).

2. Une fois la fenêtre de sauvegarde ouverte, sélectionnez le dossier d'enregistrement de vos vues, entrez un nom de fichier image et cliquez sur "Save".

### **Vidéo avec ArcSoft PhotoImpression\***

Vous pouvez utiliser votre DD1 comme WebCam pour l'enregistrement de courtes séquences vidéo. Veuillez suivre les instructions suivantes pour mettre l'appareil en mode Vidéo.

- 1. Cliquez sur "Get Photos" et sélectionnez "Camera/Scanner".
- 2. Choisissez "Zoran COACH USB digital camera".
- 3. Cliquez sur " $\left| \bigotimes \right|$ " icon.
- 4. Sélectionnez "Live" pour visualiser la vidéo.

## **Traitement de vues avec Mac OS**

### **Chargement de vues individuelles**

Après l'installation correcte du pilote DD1, vous pouvez immédiatement charger des vues de votre appareil photo dans votre ordinateur. Pour charger des images sur un

Macintosh (MacOS), reliez le DD1 à l'ordinateur avec le câble USB.

- 1. Connectez le DD1 au Mac avec le câble USB.
- 2. Un nouveau lecteur, "Untitled", apparaît sur le bureau. Ouvrez-le avec un double-clic.
- 3. Toutes les vues enregistrées s'affichent dans une fenêtre sur l'écran de votre ordinateur.

### Remarque

Vous pouvez attribuer un nom quelconque au lecteur "Untitled".

# **Désinstallation du logiciel**

La fonction "Ajouter/supprimer des programmes" du panneau de configuration de votre ordinateur permet de désinstaller le logiciel.

### Remarque

Effectuez cette procédure seulement si vous n'avez plus besoin du logiciel ou si l'installation a été infructueuse.

## **Veuillez suivre les instructions suivantes pour désinstaller le logiciel.**

- 1. Cliquez sur "Poste de travail" sur le bureau.
- 2. Faites un double clic sur Panneau de configuration.
- 3. Faites un double clic sur "Ajouter/supprimer des programmes".
- 4. La fenêtre Ajouter/supprimer s'ouvre. Sélectionnez le programme que vous souhaitez désinstaller et cliquez sur le bouton "Ajouter/supprimer".
- 5. Votre ordinateur vous demande si vous souhaitez vraiment désinstaller le programme. Cliquez sur "Oui" pour le confirmer. Suivez les instructions à l'écran pour terminer la désinstallation.

## **Désinstallation du (des) pilote(s)**

Le gestionnaire de périphériques vous permet de désinstaller des pilotes.

- 1. Veuillez suivre les instructions suivantes pour mettre l'appareil en mode Camera.
- 2. Allumez votre PC et connectez-y l'appareil photo.
- 3. Démarrez Windows.
- 4. Ouvrez la fenêtre "Poste de travail" et faites un double clic sur Panneau de configuration.
- 5. Ouvrez le gestionnaire de périphériques et sélectionnez "Imaging device".
- 6. Sélectionnez le pilote "COACH Digital Camera" et cliquez sur "Supprimer".
- 7. Sélectionnez "COACH Video Camera" et cliquez sur "Supprimer".

## **Sous Windows 98/SE**

Le gestionnaire de périphériques vous permet de désinstaller des pilotes.

- 1. Veuillez suivre les instructions suivantes pour mettre l'appareil en mode Visioconférence.
- 2. Allumez votre PC et connectez-y l'appareil photo.
- 3. Démarrez Windows.
- 4. Ouvrez la fenêtre "Poste de travail" et faites un double clic sur Panneau de configuration.
- 5. Ouvrez le gestionnaire de périphériques et sélectionnez "Imaging device".
- 6. Sélectionnez le pilote "Zoran COACH USB" et cliquez sur "Supprimer".

#### Remarque

Assurez-vous que votre DD1 est relié au PC et qu'il se trouve en mode visioconférence, sinon le gestionnaire de périphériques ne trouve pas de "Imaging Device". Il se peut qu'un redémarrage de l'ordinateur soit nécessaire après la désinstallation du logiciel. Veuillez sauvegarder tous les programmes actifs avant de redémarrer votre ordinateur.

## **Maintenance de l'appareil**

Veuillez lire les informations suivantes pour être sûr de bien utiliser votre DD1.

#### **Lieux à éviter**

Ne rangez et n'utilisez pas l'appareil photo dans les environnements suivants :

- Lieux très humides, sales ou poussiéreux
- Lieux à rayonnement solaire direct ou températures extrêmes, par exemple dans une voiture fermée en été
- Lieux extrêmement froids
- Lieux à fortes vibrations
- Lieux à fumée ou vapeur
- Lieux à champs magnétiques intenses (par exemple près de moteurs électriques ou de transformateurs)
- Lieux où sont stockés pendant une longue durée des produits chimiques agressifs, tels que des pesticides, produits en caoutchouc ou vinyle.

### **Protection du DD1 contre le sable et la poussière**

Comme tout appareil photo électronique, le DD1 est particulièrement sensible au sable et à la poussière. Veuillez protéger l'appareil photo contre le sable là où le vent transporte du sable fin, notamment sur les plages ou dans les déserts.

#### **En cas de non-utilisation prolongée de l'appareil**

Si vous envisagez de ne pas utiliser votre DD1 pendant un certain temps, veuillez extraire la pile et ranger l'appareil à un endroit sec.

#### **Nettoyage du DD1**

Enlevez avec un petit pinceau doucement la poussière de la lentille et de la surface LCD. Essuyez la surface avec un chiffon sec, doux, non pelucheux. Si les éléments optiques présentent des taches, versez une goutte de produit lentille sur le chiffon optique et essuyez doucement la surface de la lentille.

Ne rayez pas l'appareil photo en passant avec des objets durs dessus. N'utilisez pas de substances volatiles comme des diluants, du benzène ou des insecticides, qui pourraient réagir avec le boîtier de l'appareil et le déformer ou détruire le revêtement.

#### **En cas de voyage**

Ne rangez pas votre appareil dans les bagages courants. La manipulation des bagages aux aéroports pourrait détruire les pièces à l'intérieur même si rien ne se remarque de l'extérieur.

## **Dépannage**

Cette partie a pour but de vous aider à résoudre des problèmes courants. Si vous n'arrivez pas à éliminer le problème survenu ou si vous avez besoin d'une aide complémentaire, veuillez vous adresser à notre service après-vente. Il se tient à votre disposition. Vous trouverez en annexe toutes les adresses du réseau et d'autres informations techniques.

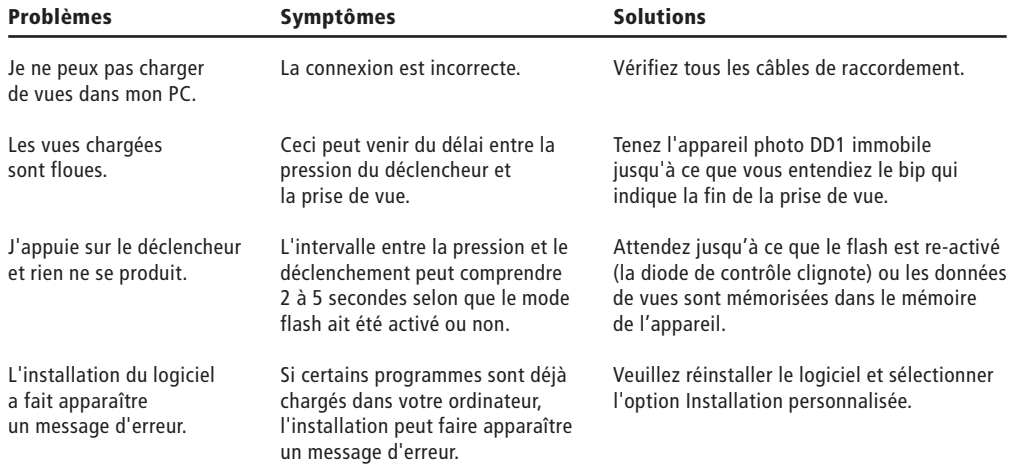

## **Caractéristiques techniques**

### **MINOX DD1**

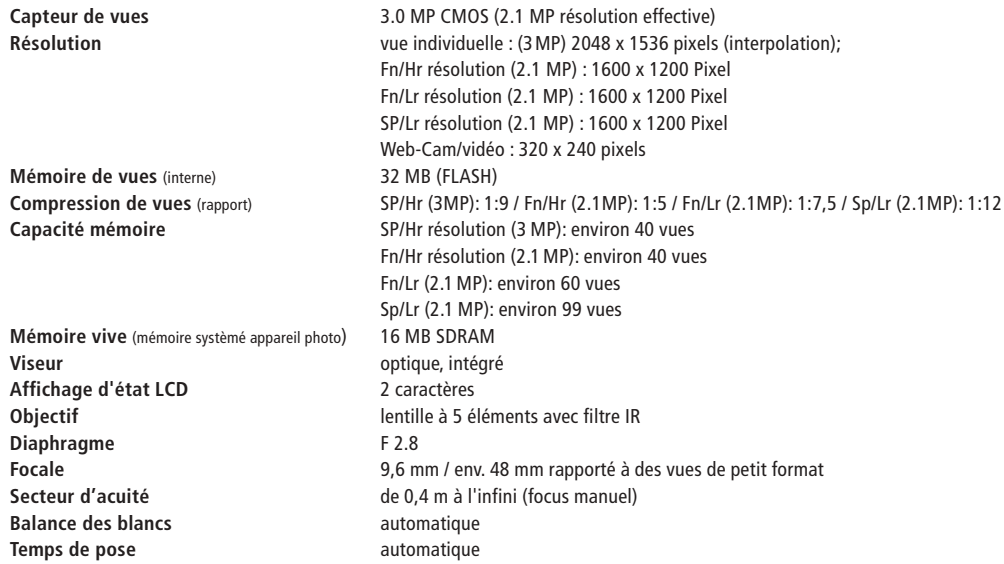

#### **Pour des notes**

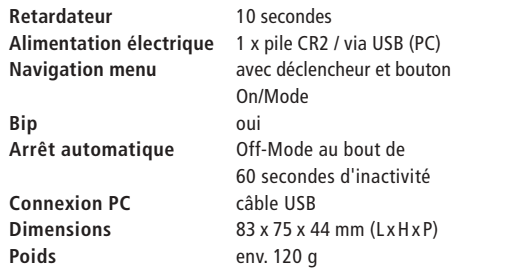

## **Appui technique**

MINOX GmbH Walter-Zapp-Str. 4 D-35578 Wetzlar, Germany Tel.: +49 (0) 6441 / 917-0 Fax: +49 (0) 6441 / 917-612 e-mail: info@minox.com www.minox.com

# **Clauses de la garantie**

En achetant cette caméra MINOX, vous avez acquis un produit qui a été fabriqué et éprouvé suivant des normes de qualité particulièrement sévères.

La garantie légale de 2 ans, en vigueur pour ce produit, est prise en charge par nos soins à compter du jour de la vente par un négociant agréé dans les conditions suivantes:

1) Il sera remédié, au cours de la période de garantie, aux réclamations qui se fondent sur des défauts de fabrication, gratuitement et, suivant notre propre appréciation, par le biais d'une remise en état, d'un changement des pièces défectueuses ou d'un échange contre un produit en parfait état et de même type. Les demandes qui dépasseraient ce cadre, quelle que soit leur nature et quel que soit leur motif juridique en rapport avec la présente prestation de garantie, sont exclues.

2) Les droits à la garantie sont supprimés si le défaut en question est imputable à une manipulation incorrecte – l'utilisation d'accessoires étrangers pouvant aussi en faire partie –, si une intervention a été effectuée par des personnes et des ateliers non autorisés ou si le numéro de

fabrication a été rendu méconnaissable.

3) Les droits à la garantie ne peuvent être invoqués que sur présentation d'un justificatif d'achat imprimé émanant d'un négociant autorisé.

4) En cas de recours à la garantie, veuillez faire parvenir la caméra MINOX, accompagnée de l'original du justificatif d'achat imprimé et d'un exposé de la réclamation, au service clients de la MINOX GmbH ou à une succursale régionale.

5) En cas de besoin, la succursale du pays de destination correspondant se tient à la disposition des touristes, conformément aux règles qui régissent la prestation de garantie de la MINOX GmbH, sur présentation du justificatif d'achat imprimé.

MINOX GmbH Walter-Zapp-Str. 4 D-35578 Wetzlar Tel.: +49 (0) 6441 / 917-0 Fax: +49 (0) 6441 / 917-612 eMail: info@minox.com Internet: www.minox.com

Sous réserve de modifications. MINOX est une marque déposée par MINOX GmbH, Wetzlar.

## **MINOX GmbH**

Walter-Zapp-Str. 4 D-35578 Wetzlar, Germany

Tel.: +49 (0) 6441 / 917-0 Fax: +49 (0) 6441 / 917-612 e-mail: info@minox.com

**www.minox.com**